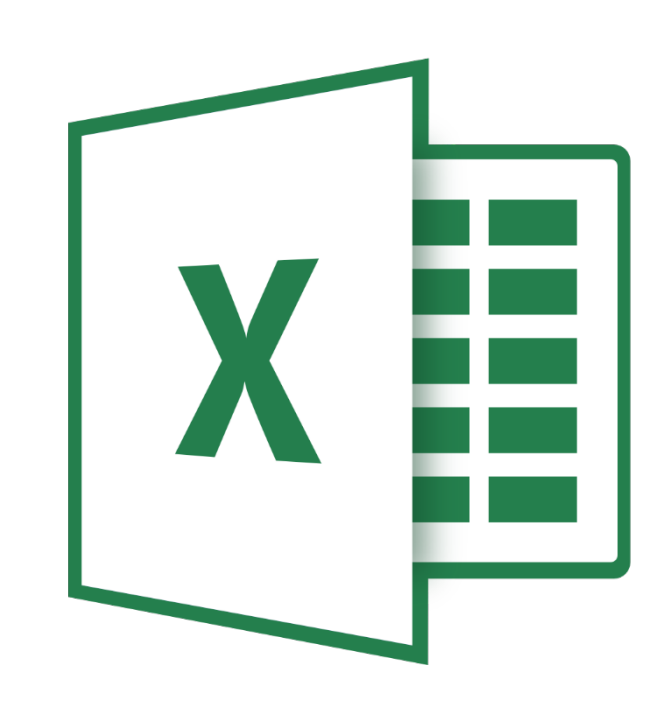

# **Microsoft Excel 365**

**Basis**

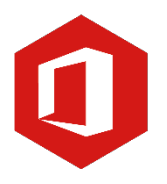

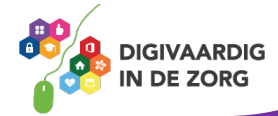

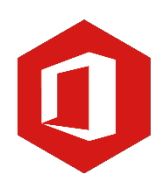

# **Inleiding**

Het rekenprogramma van Microsoft Office heet 'Excel'. Excel is onmisbaar als je met enige regelmaat overzichten moet maken en bijhouden. Excel 365 is de opvolger van Excel 2016.

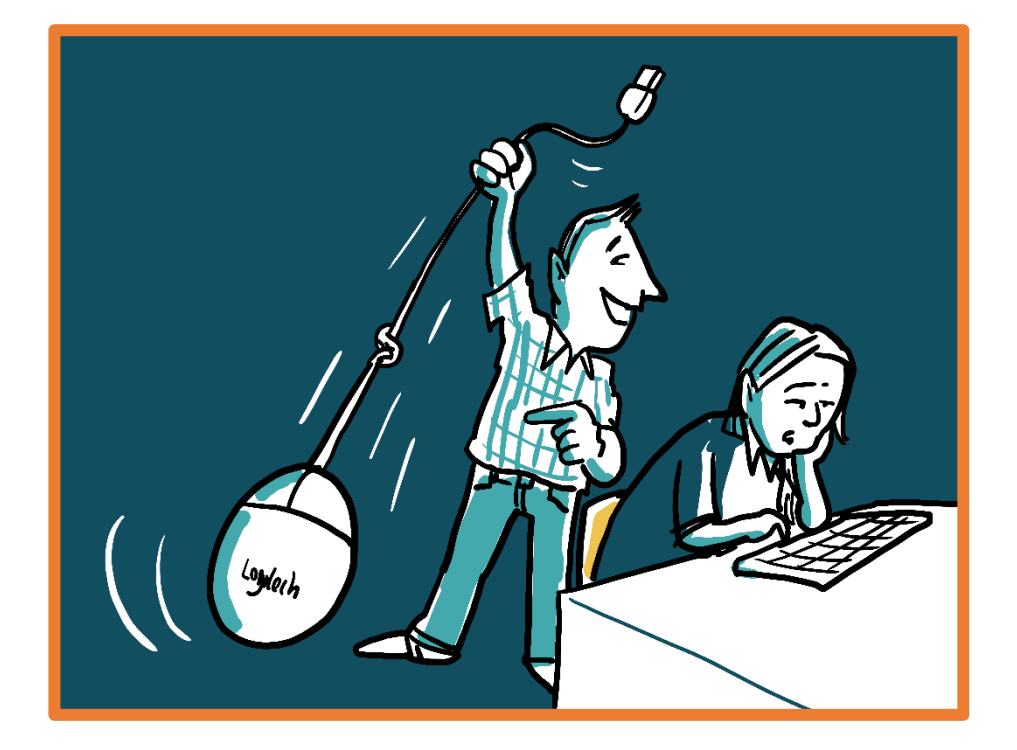

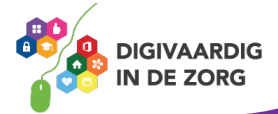

# **Inhoudsopgave**

# **1. Openen**

- 1.1 Een nieuw werkblad openen
- 1.2 Een bestaand document openen

# **2. Opslaan**

- 2.1 Een document 'Opslaan als...'
- 2.2 Een document 'Opslaan'

#### **3. Rijen en kolommen**

3.1 Rijen en kolommen

### **4. Werkbladen**

- 4.1 Namen van werkbladen wijzigen
- 4.2 Invoegen van extra werkbladen

#### **5. Gegevensinvoer**

5.1 Het invoeren van gegevens 5.2 De vulgreep

#### **6. Cellen opmaken**

6.1 Lettertype en grootte aanpassen 6.2 Voorwaardelijke opmaak

# **7. Kolombreedte en rijhoogte aanpassen**

7.1 Kolombreedte en rijhoogte aanpassen

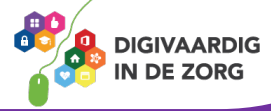

# **1. Openen**

# **1.1 Een nieuw werkblad openen**

Open het programma Excel 365. Je kunt nu een keuze maken uit een 'Lege werkmap' of een sjabloon standaard aanwezig binnen Excel.

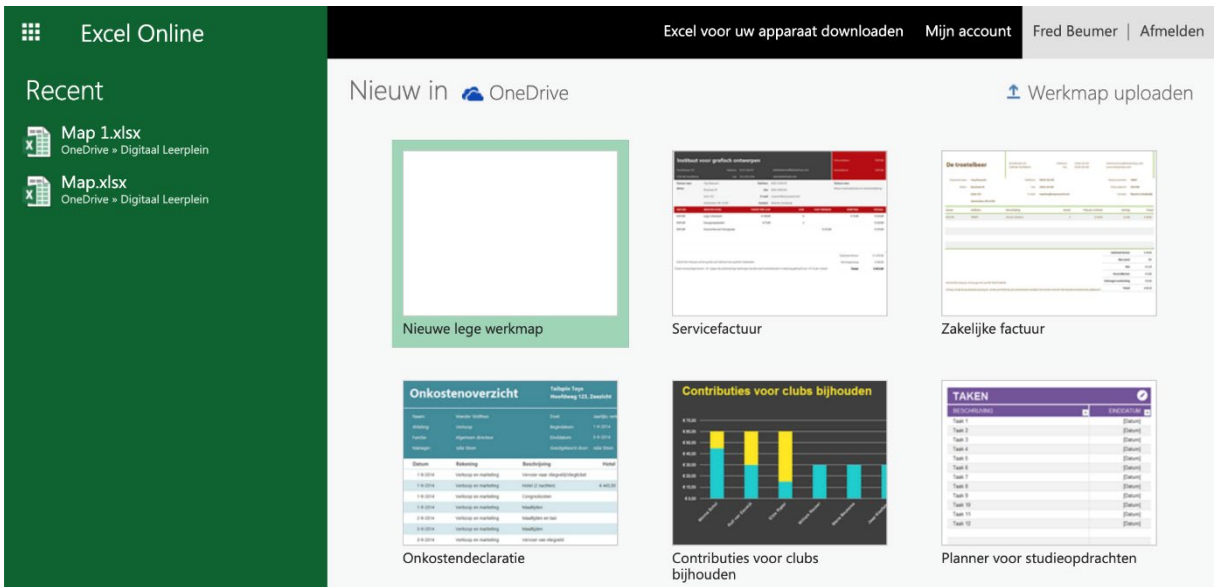

# **Opdracht 1 – Openen nieuwe werkmap**

Wanneer je een nieuwe werkmap wilt openen in Excel, kies je voor?

'Bestand', 'Nieuw' en 'Nieuwe werkmap'

'Nieuwe lege werkmap'

**Antwoord** Voor het openen van een nieuw werkblad kies je voor 'Nieuwe lege werkmap'.

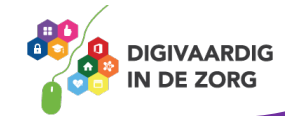

#### **1.2 Een bestaand document openen**

Het openen van een bestaand document doe je als volgt;

- o Het venster Recent verschijnt, je klikt op een bestand in de lijst recent.
- o Staat het document niet in de lijst recent dan klik je op 'Openen vanuit OneDrive' aan de onderkant van de groene balk.
- o Klik op de map 'Bestanden' en open het bestand.

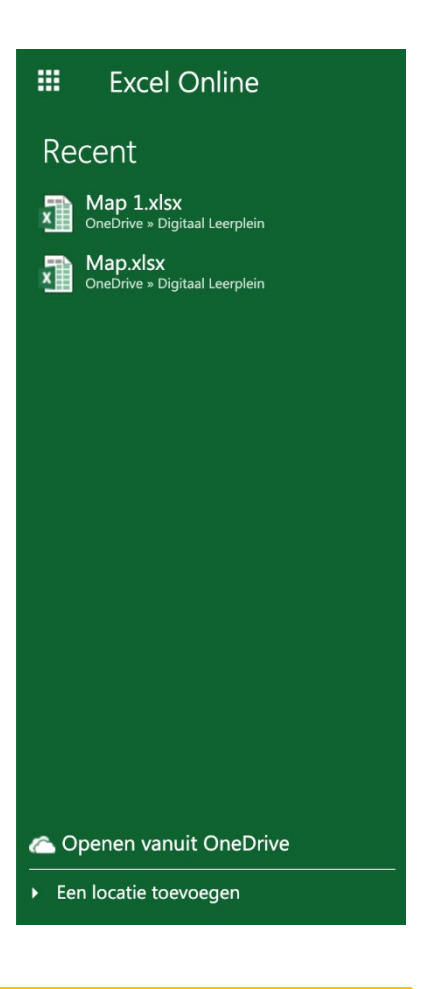

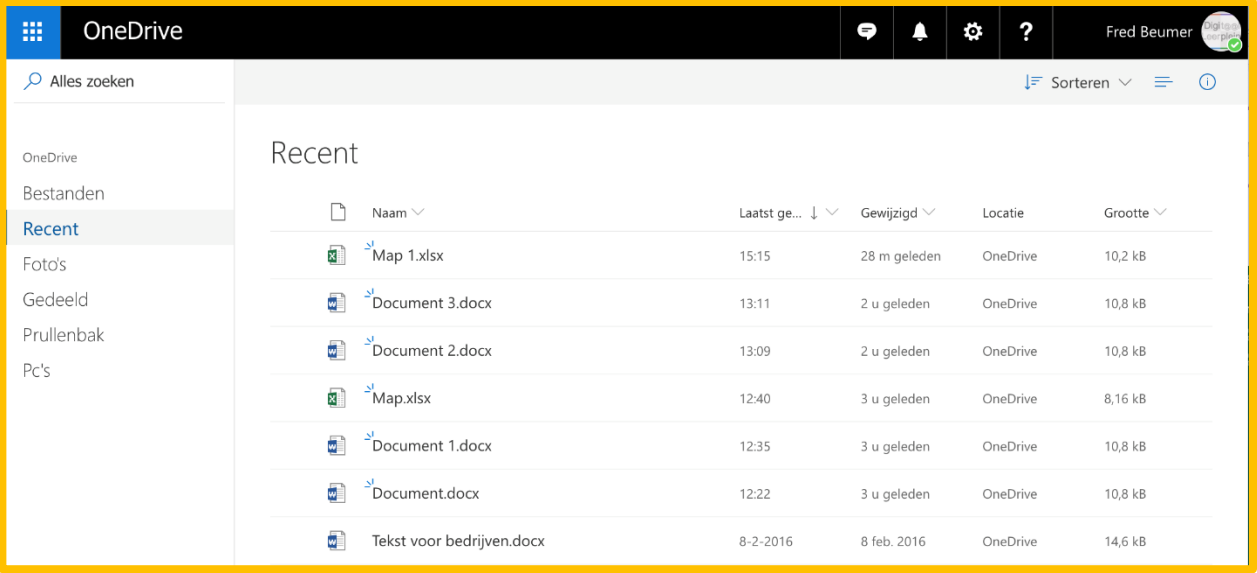

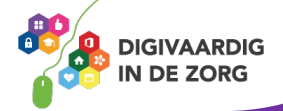

# **2. Opslaan**

# **2.1 Een document 'Opslaan als…'**

Heb je een nieuw werkblad geopend en ben je hiermee aan de slag gegaan, dan is het verstandig deze eerst op te slaan. Zo raak je geen werk kwijt als bijvoorbeeld de computer door een storing uitgaat.

Bij een document dat je niet eerder hebt opgeslagen kies je voor 'Opslaan als'. Dit is omdat het document een naam en een plaats binnen je documenten moet krijgen.

Een bestand 'Opslaan als' doe je als volgt;

- o Klik op Bestand en Opslaan als
- o Bepaal de locatie waar je het document wilt opslaan en geef het bestand een naam.

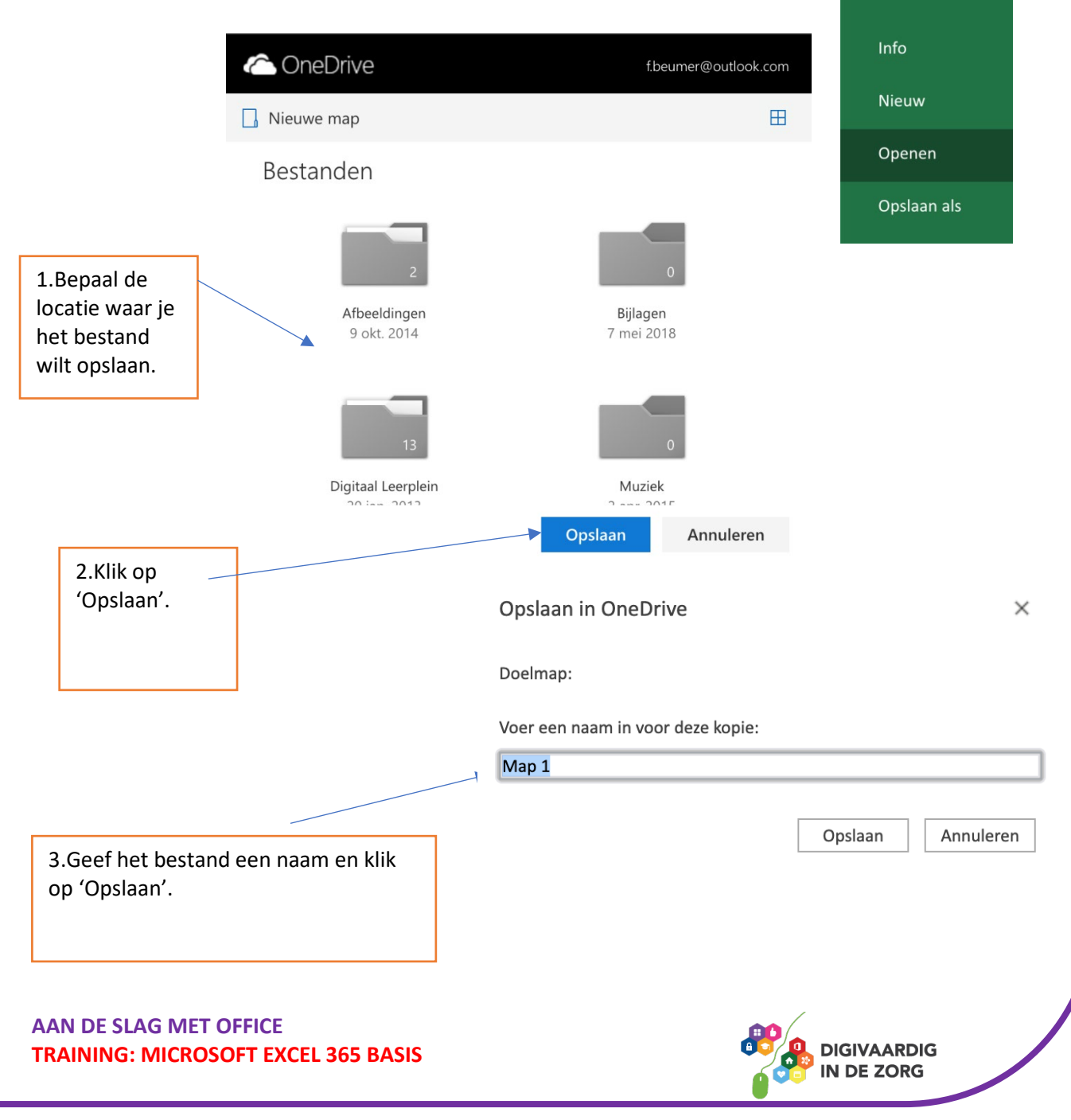

# **2.2 Een document opslaan**

Heb je een bestaand document geopend en ben je hiermee verder aan de slag gegaan, dan hoef je het document niet op te slaan. Het bestand heeft al een naam en locatie en wordt omdat je online werkt steeds opgeslagen als je iets wijzigt.

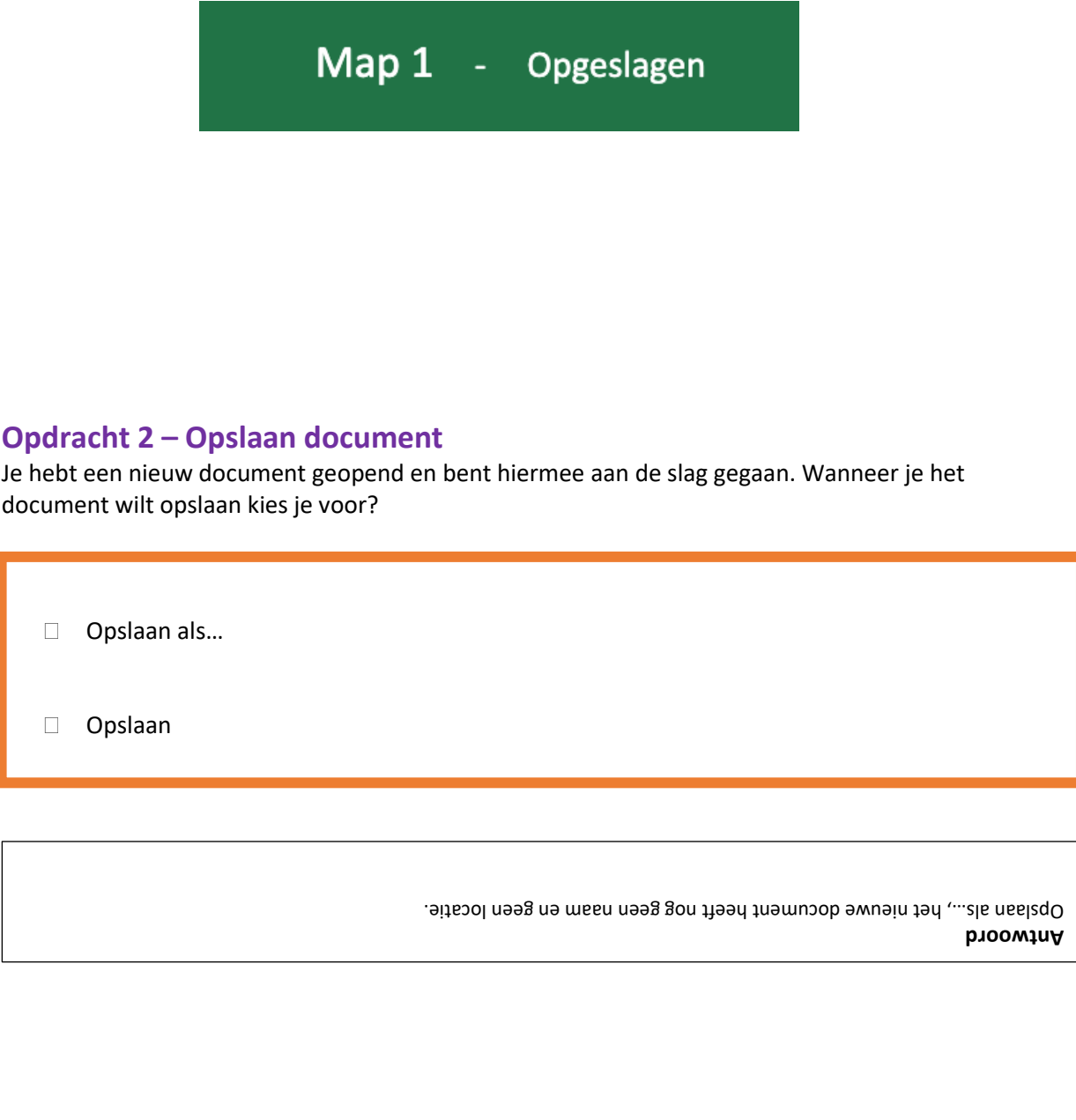

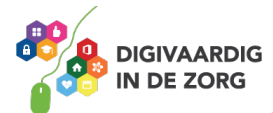

# **3. Rijen en kolommen**

Een werkblad bestaat uit allemaal vakjes. Deze vakjes worden cellen genoemd. Elke cel binnen je werkblad heeft een naam. De naam bestaat uit een letter en een getal. De letter lees je af bovenaan de kolom, het getal zie je in de betreffende rij. Verticaal de kolommen en horizontaal de rijen.

In onderstaande afbeelding kun je zien dat het snijpunt van de blauwe kolom en rode rij de cel D7 is.

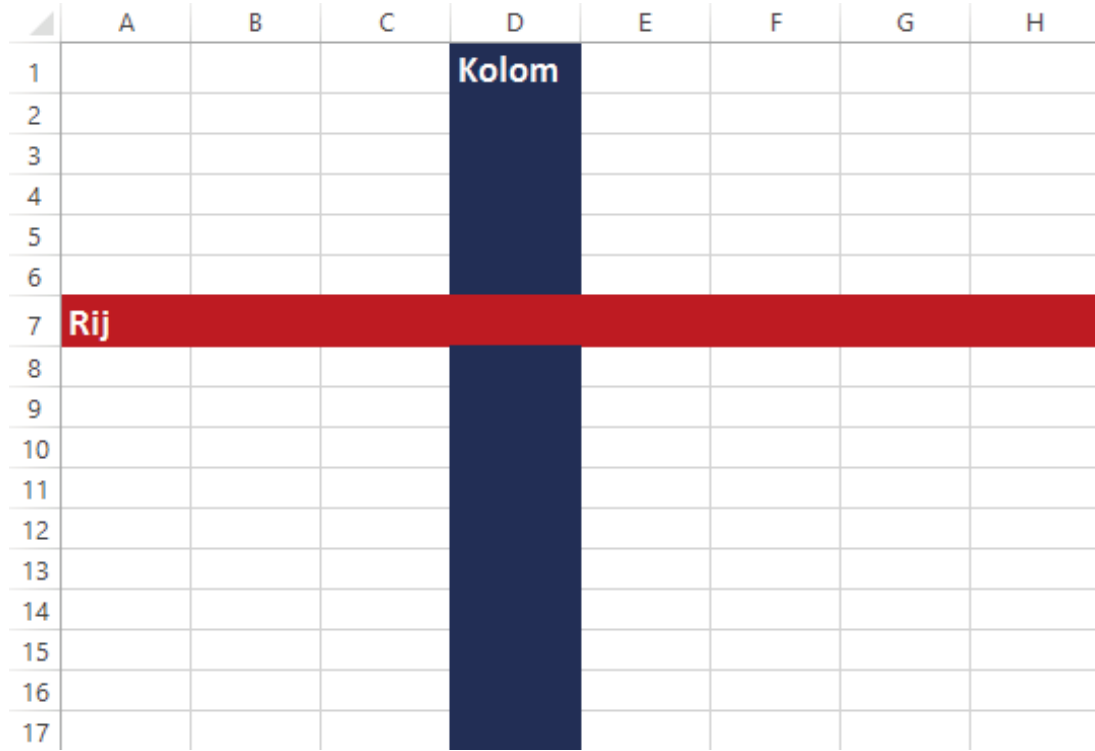

**TIP** De naam van een cel begint altijd eerst met de letter van de kolom en dan het cijfer van de rij.

Bekijk deze video over rijen en kolommen in Excel:<https://youtu.be/-5BG7psj9qg>

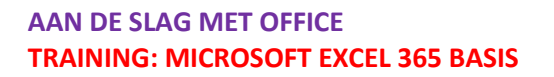

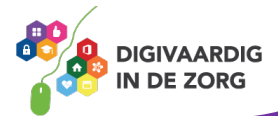

# **4. Werkbladen**

## **4.1 Namen van werkbladen wijzigen**

Een exceldocument bestaat uit één of meer werkbladen.

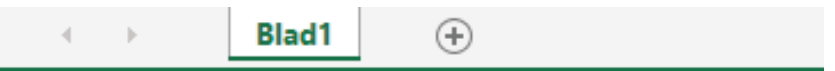

Het werkblad dat verschijnt nadat je een document hebt geopend, wordt standaard 'Blad 1' genoemd.

De naam van het werkblad kun je wijzigen. Dit kan handig zijn wanneer je in een document werkt met meerdere werkbladen.

De naam kun je wijzigen door met de rechtermuisknop te klikken op 'Blad 1'.

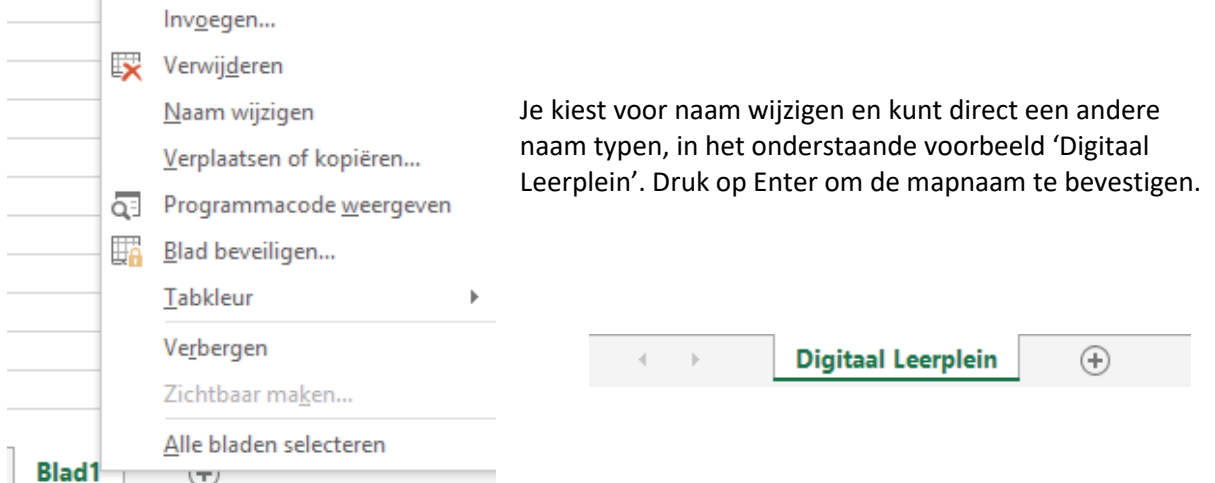

# **QUOTE UIT DE PRAKTIJK**

die op het eerste werkblad bij elkaar staan. Zo krijg ik per afdeling de juiste gegevens in een oogopslag voor me." "Als secretaris gebruik ik werkbladen voor het uitsplitsen van verschillende afdelingen

# **4.2 Invoegen van extra werkbladen**

Je kunt in je document meerdere werkbladen maken. Naast het standaard werkblad staat een plusteken. Door hierop te klikken maak je een extra werkblad aan binnen je document.

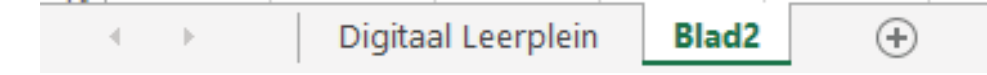

Ook dit nieuw gemaakte werkblad kun je weer een naam geven door met de rechtermuisknop te klikken op 'Naam wijzigen'.

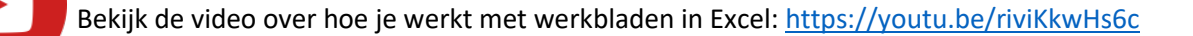

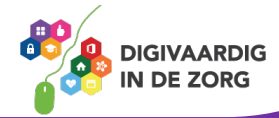

# **5. Gegevensinvoer**

# **5.1 Invoeren van gegevens**

In een cel kun je onder andere getallen, teksten, formules en afbeeldingen plaatsen. De afbeeldingen worden eigenlijk niet in de cel maar over de cellen geplaatst.

Je klikt de cel aan waar je gegevens in wilt voeren. De naam van de cel die je hebt aangeklikt wordt weergegeven in het 'Naam vak'.

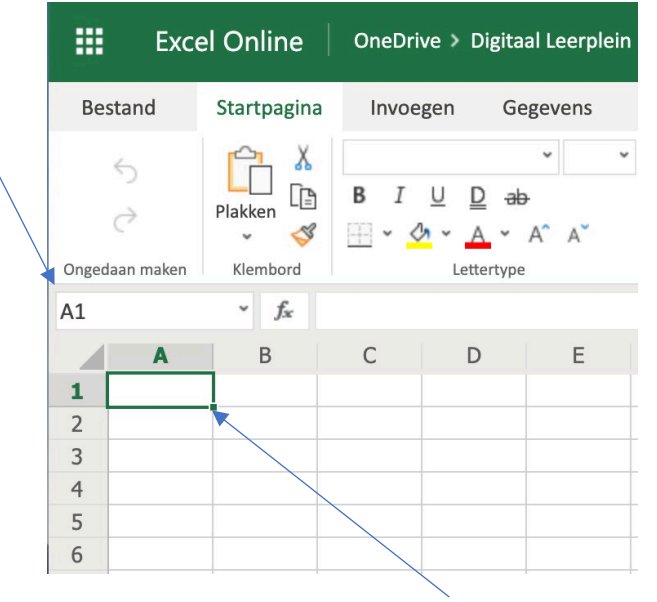

# **5.2 Vulgreep**

Wanneer je een cel hebt aangeklikt zie je aan de rechter onderkant van de cel een klein vierkantje verschijnen. Dit is de vulgreep.

De vulgreep kun je gebruiken om de inhoud van een bepaalde cel te kopiëren of om een reeks automatisch aan te vullen.

# **Kopiëren**

- $\circ$  Typ in een cel bijvoorbeeld het getal 1 in.
- o Beweeg de cursor naar de vulgreep, deze verandert in een plusteken
- o Sleep nu de cursor naar beneden of naar rechts en de inhoud van de cel zal gekopieerd worden.

# **Reeks aanvullen**

Met de vulgreep kun je ook waarden automatisch laten aanvullen.

- o Klik in een cel en typ het woord maandag
- o Beweeg de cursor naar de vulgreep
- o Sleep nu de cursor naar beneden of naar rechts en de dagen van de week worden automatisch ingevuld.

**TIP** Door in een cel 'januari' te typen en te slepen met de vulgreep worden de overige maanden ook ingevuld.

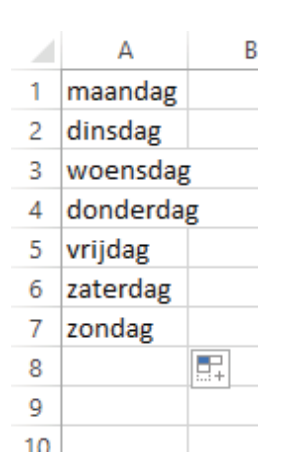

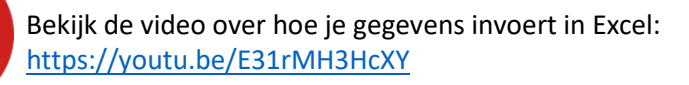

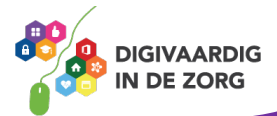

# **6. Cellen opmaken**

# **6.1 Lettertype en lettergrootte aanpassen**

Cellen kun je opmaken met de verschillende functies onder het tabblad 'Start'

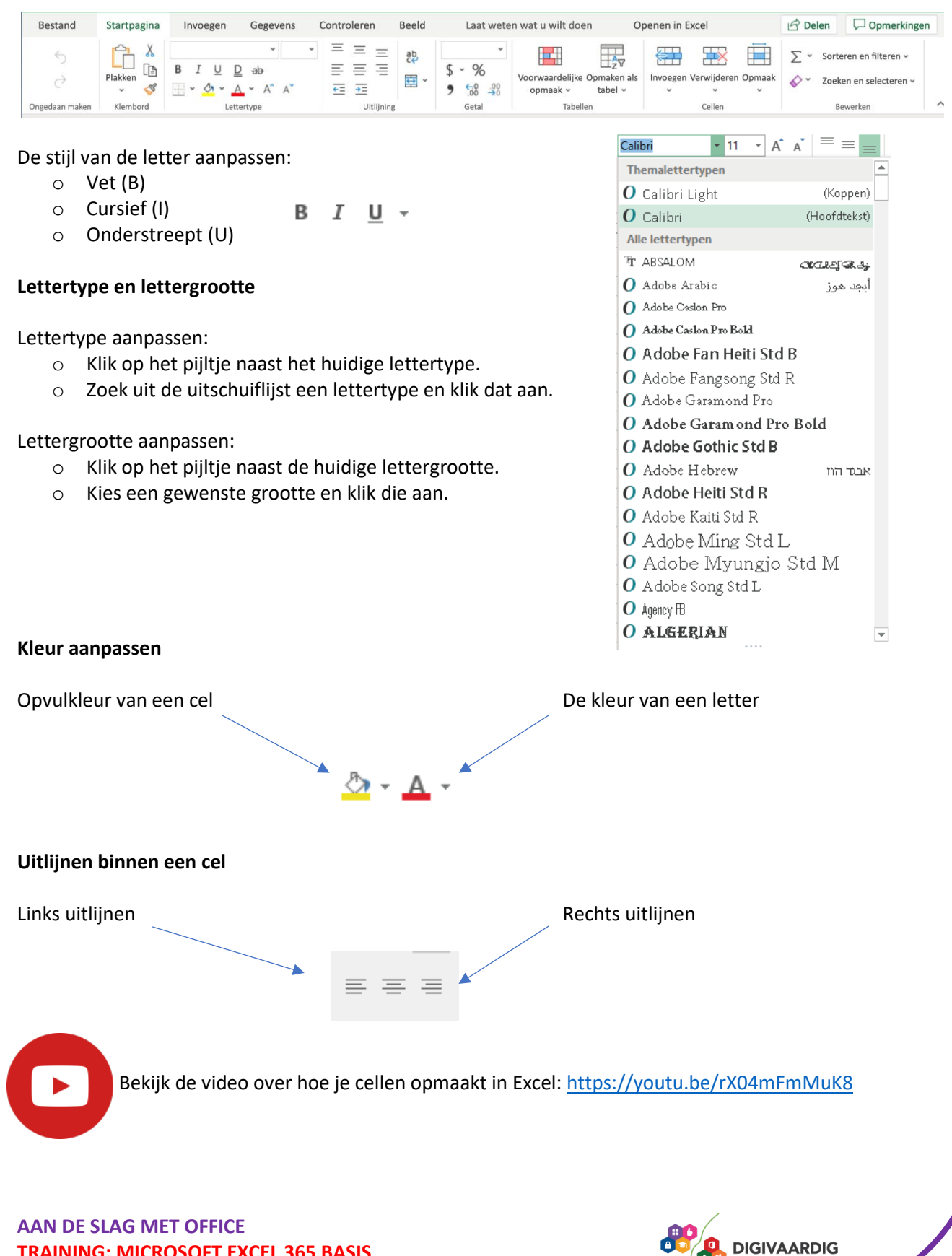

**IN DE ZORG** 

**TRAINING: MICROSOFT EXCEL 365 BASIS**

# **6.2 Voorwaardelijke opmaak**

Je kunt cellen ook een duidelijke opmaak geven door bij een bepaalde waarde een kleur te geven. Hieronder zie je bijvoorbeeld een cijferlijst waar de cijfers van een 6 of lager in het rood worden weergegeven.

Dit heet een voorwaardelijke opmaak.

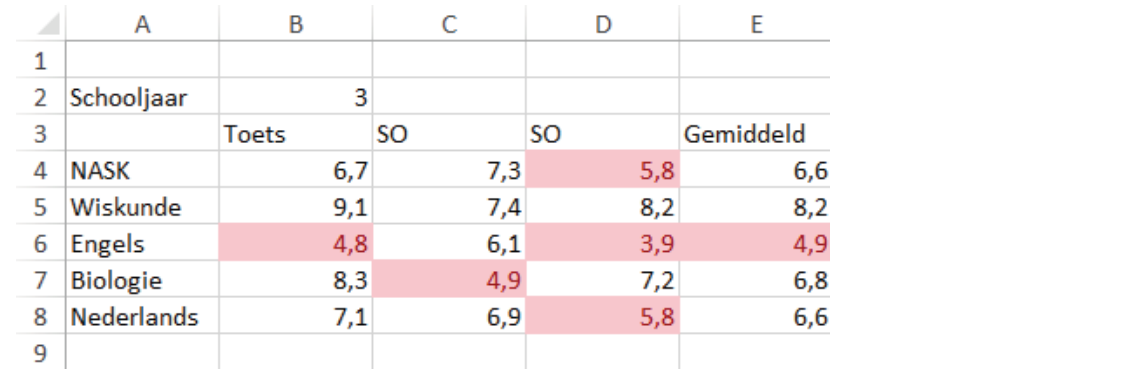

 $\mathbf{H}$ 

 $\overline{\phantom{a}}$ 

Je kunt 'Voorwaardelijke opmaak' als volgt instellen;

- o Selecteer (sleep) de cellen waarop de voorwaardelijke opmaak van toepassing is.
- o Klik in het lint op 'Voorwaardelijke opmaak'
- o Klik op 'Markeringsregels voor cellen' en 'Kleiner dan'

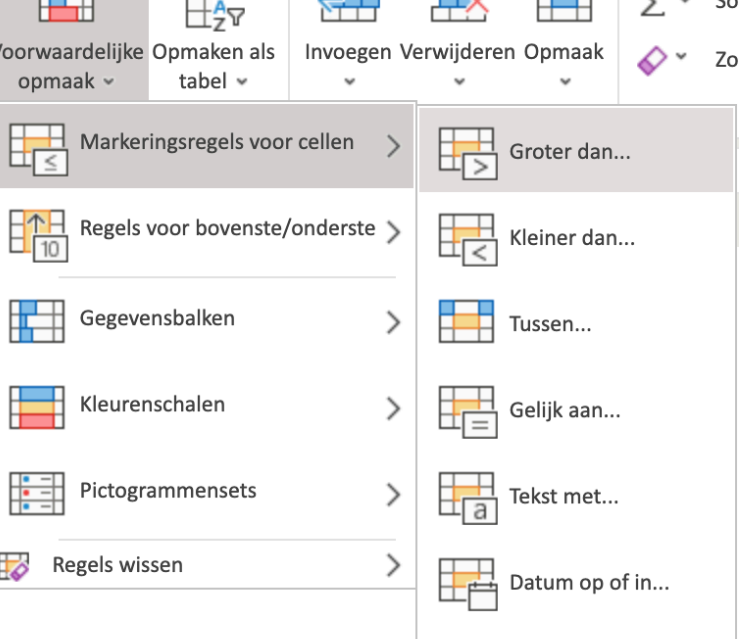

 $\sqrt{1+1}$ 

 $\Box$ 

 $\overline{\blacksquare}$ 

Dubbele waarden...

o Typ de waarde in en klik op Ok

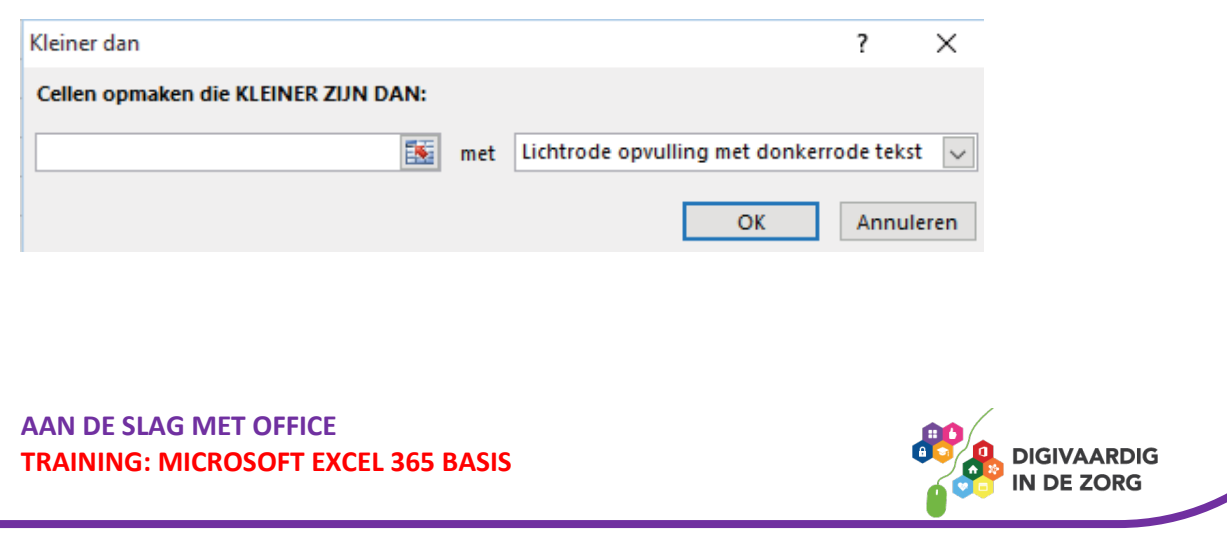

# **7. Kolombreedte en rijhoogte**

De breedte van kolommen kun je op verschillende manieren aanpassen.

#### **Rechtermuisknop**:

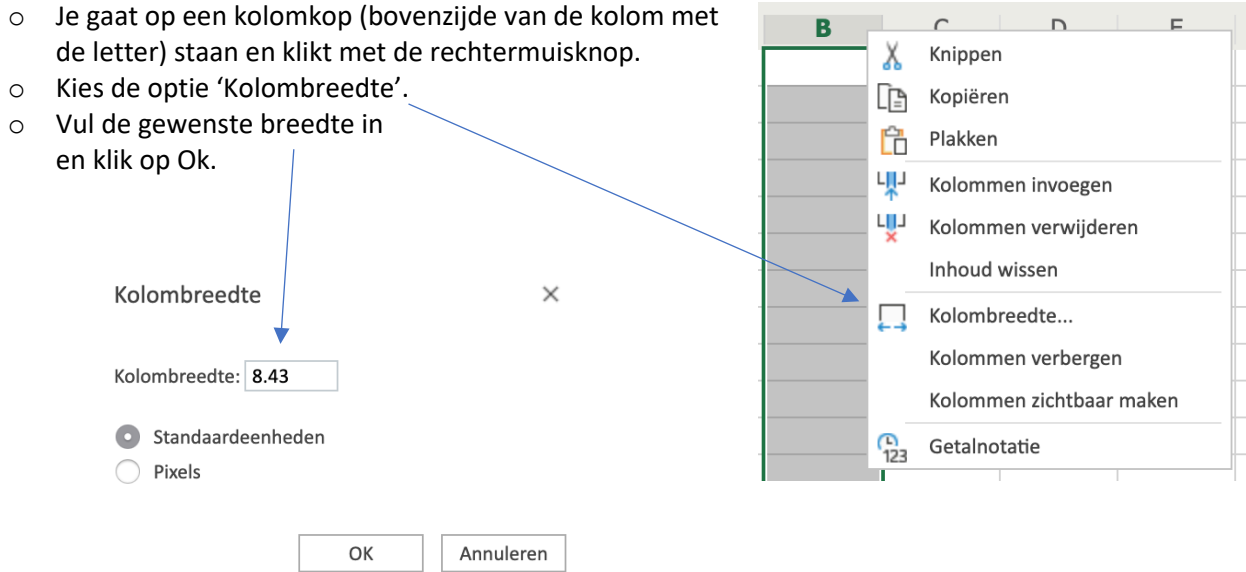

#### **Automatisch**:

Wanneer je in een cel een tekst hebt getypt die breder is dan de kolom, kun je de breedte van de kolom automatisch aanpassen.

- o Klik de betreffende kolom aan.
- o Beweeg de cursor tussen de geselecteerde kolom en de kolom rechts. Je cursor verandert in een verticale streep met links en rechts een pijltje.
- o Dubbelklik nu en de kolom wordt automatisch aangepast.

**TIP**Je kunt de cursor ook tussen twee kolomkoppen plaatsen en slepen naar de gewenste breedte.

Van **rijen** kun je op dezelfde manier de hoogte aanpassen als van kolommen. Selecteer de rij(en) klik met de rechtermuisknop in de selectie en kies de optie 'rijhoogte'. **V**ul de gewenste hoogte in en klik op Ok in het geopende venster.

*Deze module is gemaakt door Fred Beumer in opdracht van Utrechtzorg. En voorzien van een praktijkvoorbeeld door Anneke Blok van a-visie voor Digivaardig in de Zorg.*

*Heb je opmerkingen of vragen over dit lesmateriaal? Mail dan naar [info@digivaardigindezorg.nl.](mailto:info@digivaardigindezorg.nl)* 

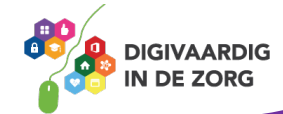